# **HOW TO ADD YOURSELF TO A WAITLIST**

- Go to Oakland University's home page
- Look for MySAIL in the top right corner

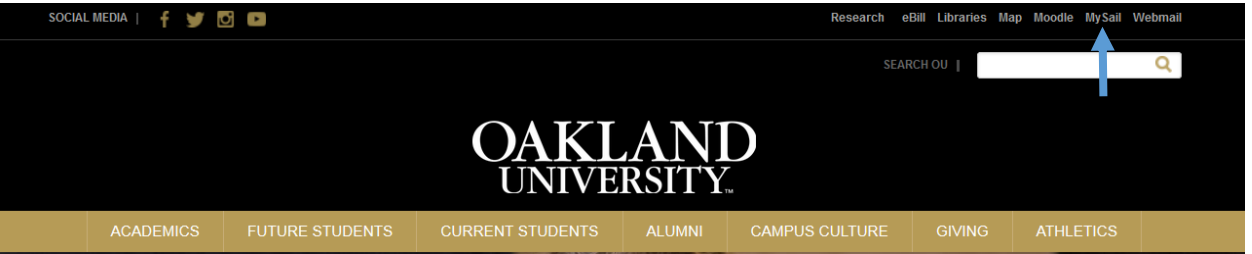

- Login into the portal using your OU email and password.
- If you have forgotten this information, you can go to<sail.oakland.edu> and log in using Grizzly ID number, and SAIL pin.

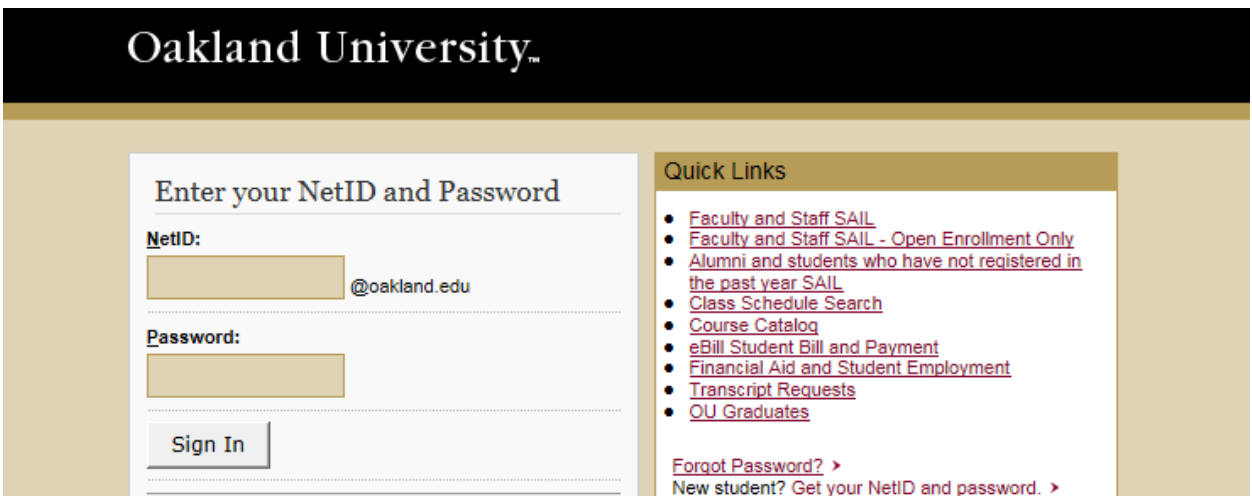

 Click Register for Classes on the table to right under where it says **IMPORTANT ACADEMIC INFORMATION & SERVICES**

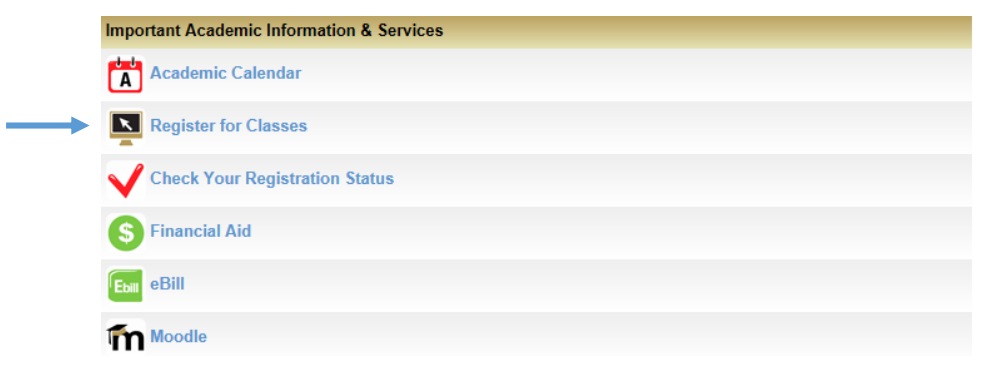

If you do not know the CRN number for your course, click Look Up Classes to Add

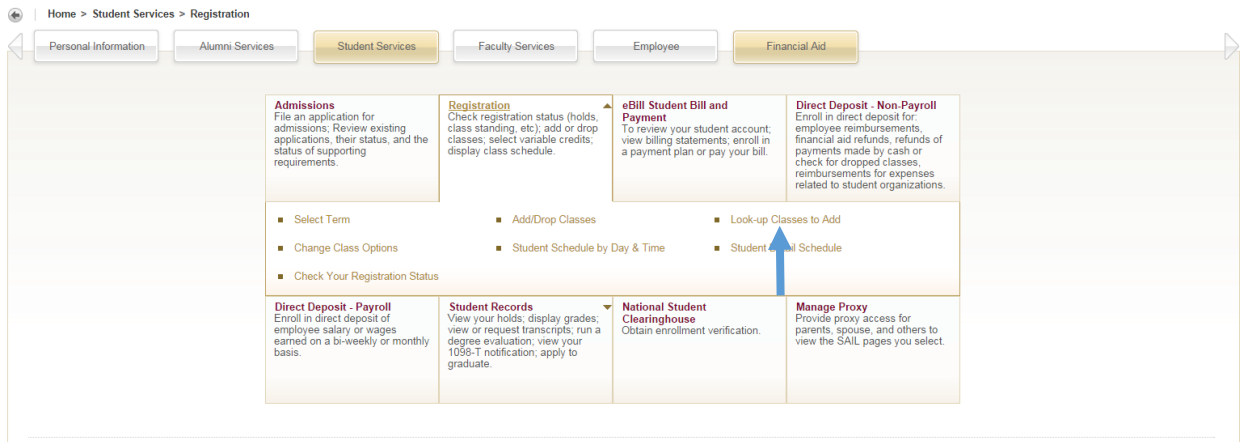

Select the term that you wish to waitlist for

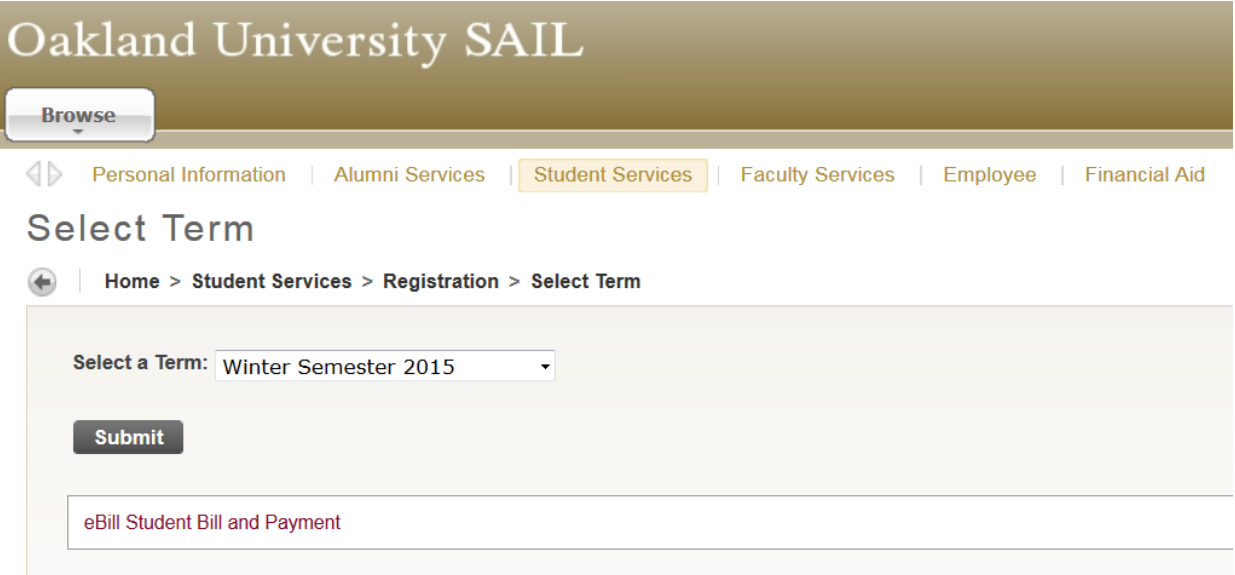

Search for a class with, we recommend Advanced Search

#### Look-Up Classes to Add:

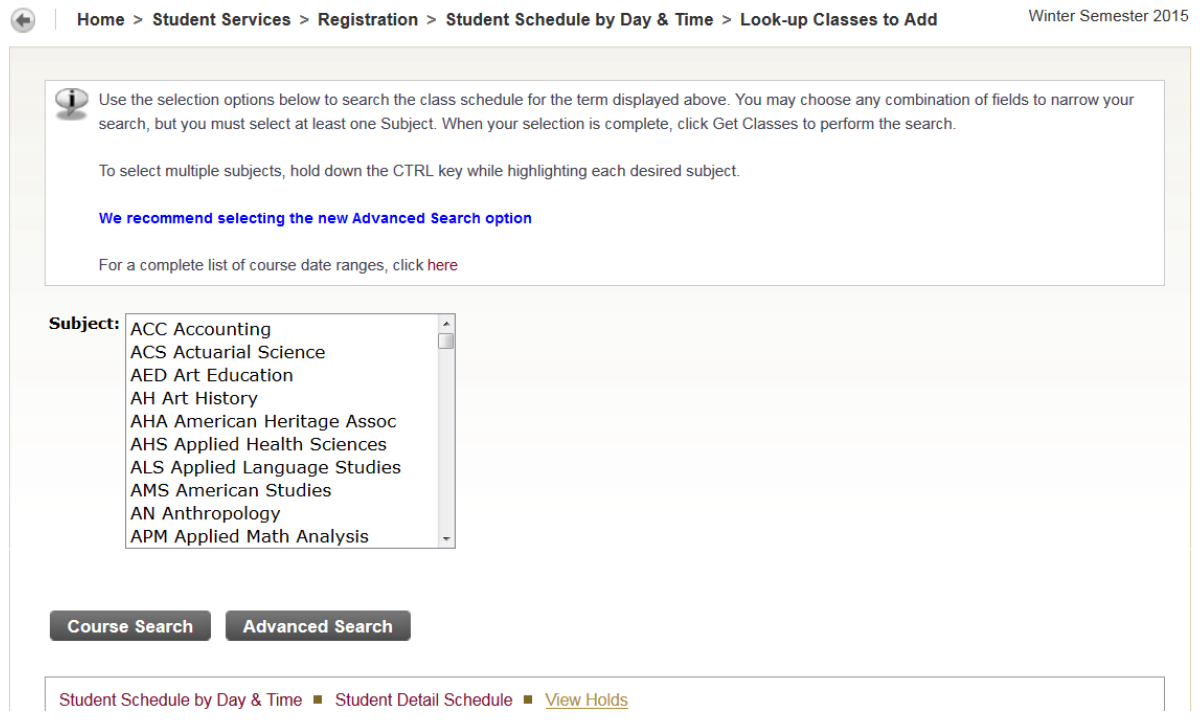

After selecting your search criteria, scroll down to the bottom and click section search

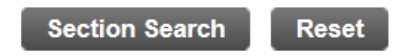

 To find out if the class has a waitlist, look at the columns listed as **WL Cap** (Waitlist Capacity), **WL Act** (Waitlist Actual), and **WL Rem** (Waitlist Remaining). If you only see zeroes, the class does not have a waitlist.

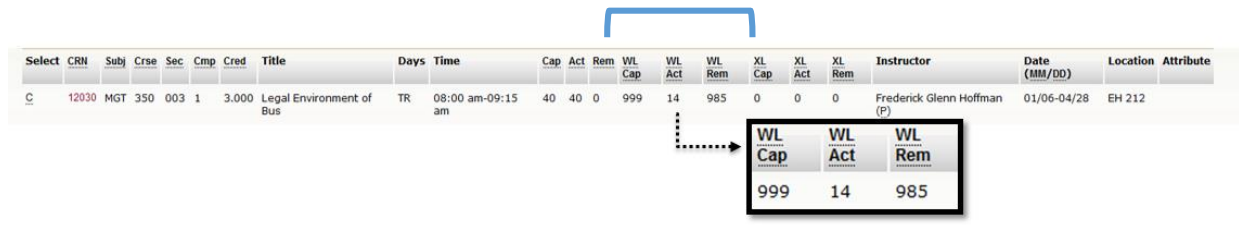

- Write down CRN
- Scroll to bottom of the screen and click Add to Worksheet

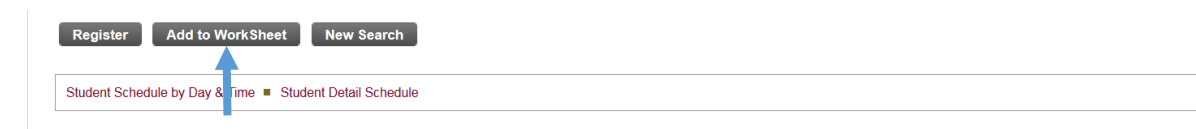

• Scroll down to Add Classes Worksheet and type the CRN in the box

Reset

### **Add Classes Worksheet CRNs** 10231

**Class Search** 

Click submit changes

**Submit Changes** 

- Note: You will receive an error status of "Closed # Waitlisted"\*
- Under the Action column you will see a menu where you can select Wait List. Select Wait List if you would like to be added to the waitlist.

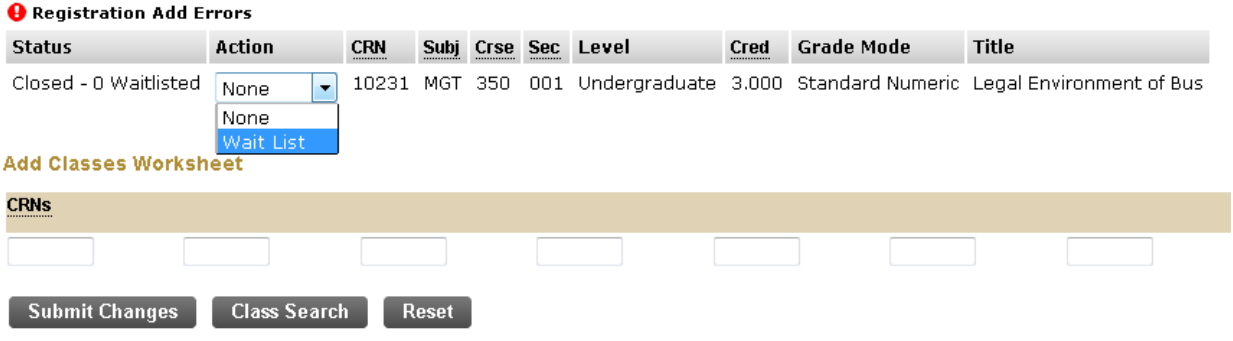

- Click Submit Changes
- Now you are waitlisted for the course.
- You will receive an email to your OU email if you are offered to register for the class from [waitlist@oakland.edu.](mailto:waitlist@oakland.edu) You will have 24 hours to register for the class.
- If you know the Course Reference Numbers (CRNs) to the classes you want to add click Add/Drop Classes

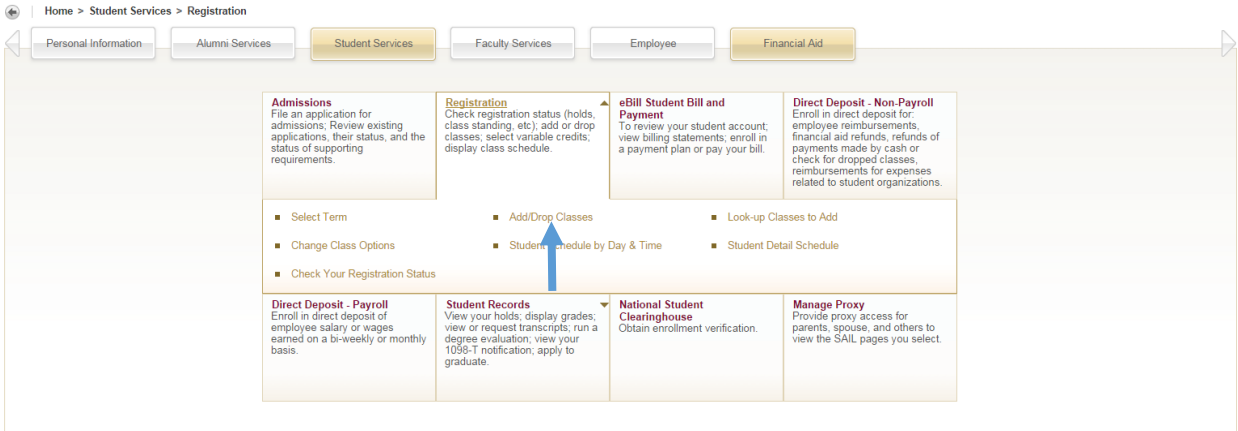

Select the term that you wish to waitlist for

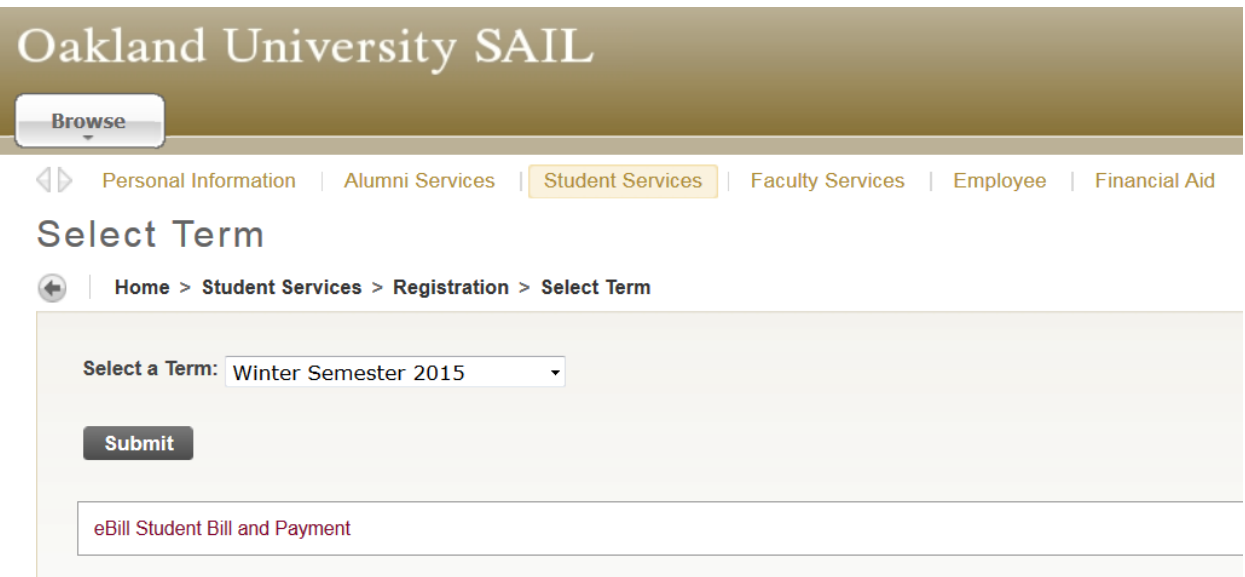

• Scroll down to Add Classes Worksheet type the CRNs in the boxes in the table

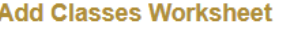

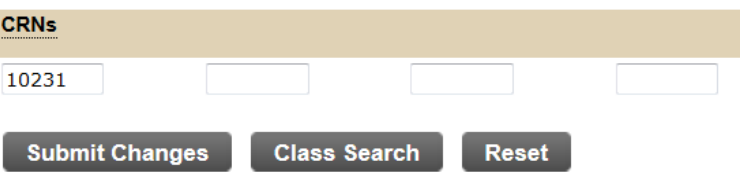

- Click submit changes
- Note: You will receive an error status of "Closed # Waitlisted"\*
- Under the Action column you will see a menu where you can select Wait List. Select Wait List if you would like to be added to the waitlist.

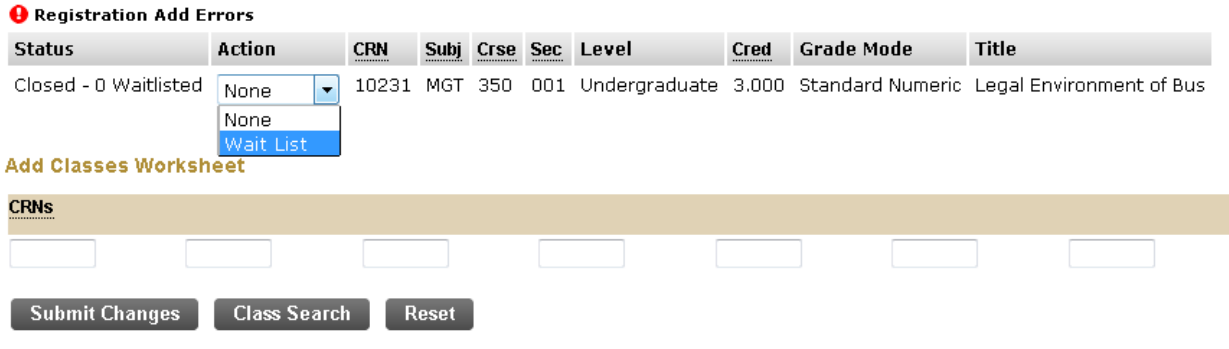

- Click Submit Changes
- Now you are waitlisted for the course
- You will receive an email to your OU email if you are offered to register for the class from [waitlist@oakland.edu.](mailto:waitlist@oakland.edu) You will have 24 hours to register for the class.

## **How to view your spot on the waitlist**

Go to the Registration tab in SAIL and click Student Detail Schedule

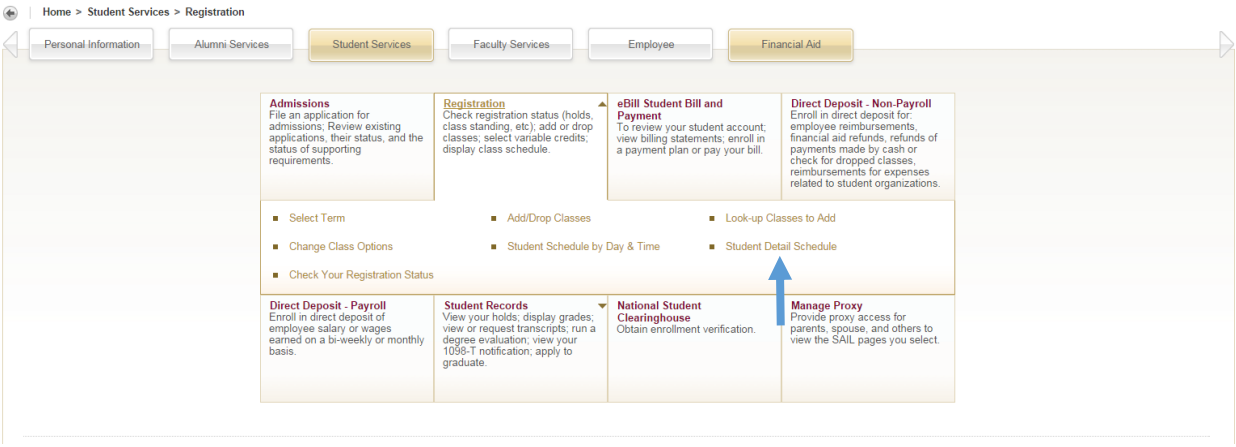

• Scroll to the class you would like to view

#### Legal Environment of Bus - MGT 350 - 001

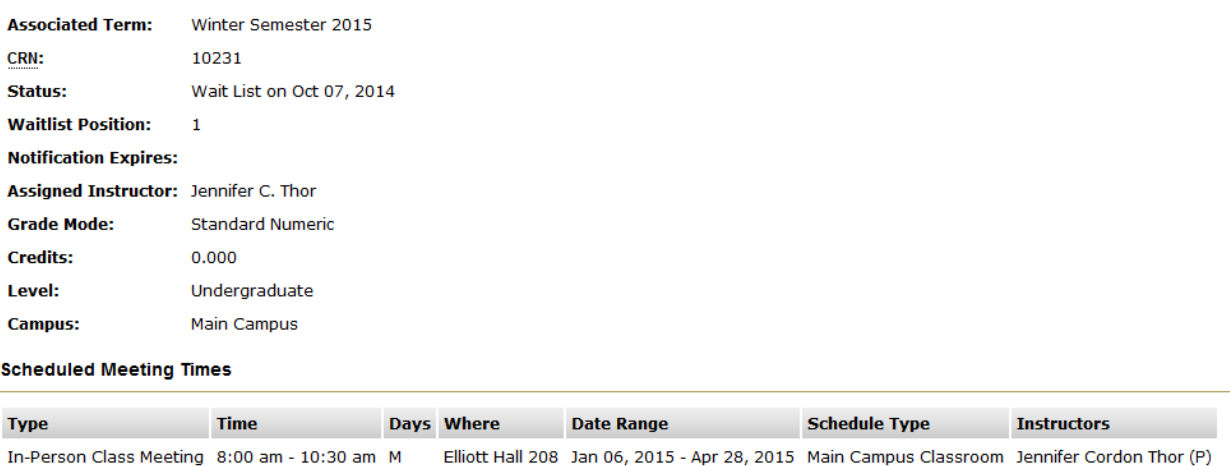

- Waitlist Position will show you the order you are on the waitlist. The waitlist begins at 1 and continues to the maximum waitlist. A 0 (zero) means you have been offered the seat and Notification Expires will list the deadline you have to register for the class.
- Once you are offered a position on the waitlist you still need to register for the class
- You will receive this notification from [waitlist@oakland.edu](mailto:waitlist@oakland.edu) and have 24 hours to register. If you do not register for the class, you will be removed from the waitlist and the next student will be notified.
- Go to Oakland University's home page
- Look for MySAIL in the top right corner

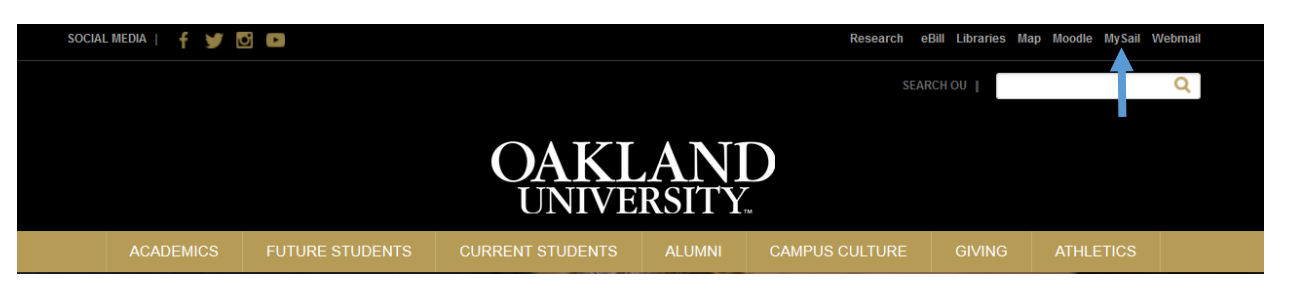

- Login into the portal using your OU email and password.
- If you have forgotten this information, you can go to<sail.oakland.edu> and log in using Grizzly ID number, and SAIL pin.

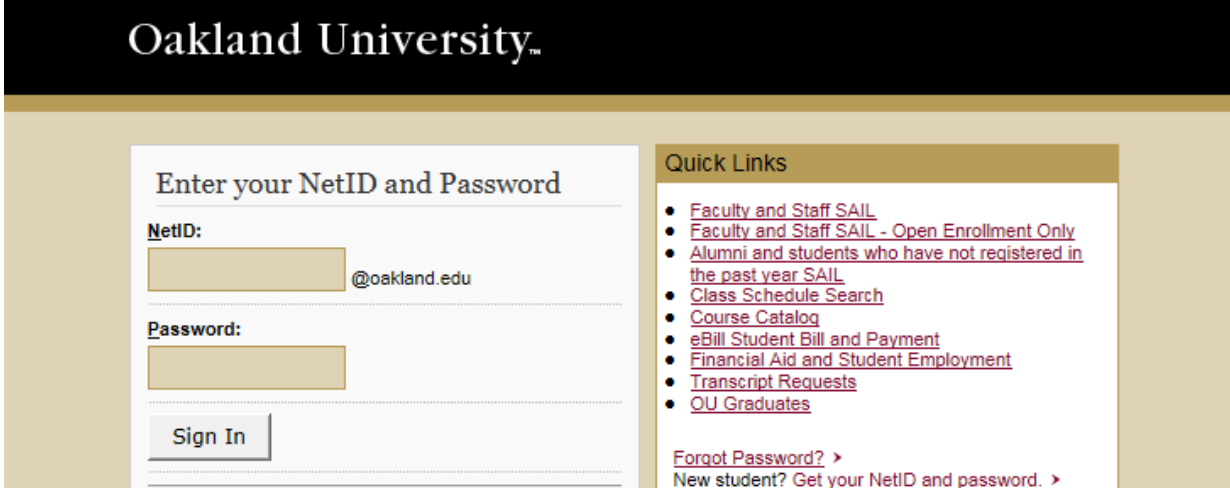

 Click Register for Classes on the table to right under where it says **IMPORTANT ACADEMIC INFORMATION & SERVICES**

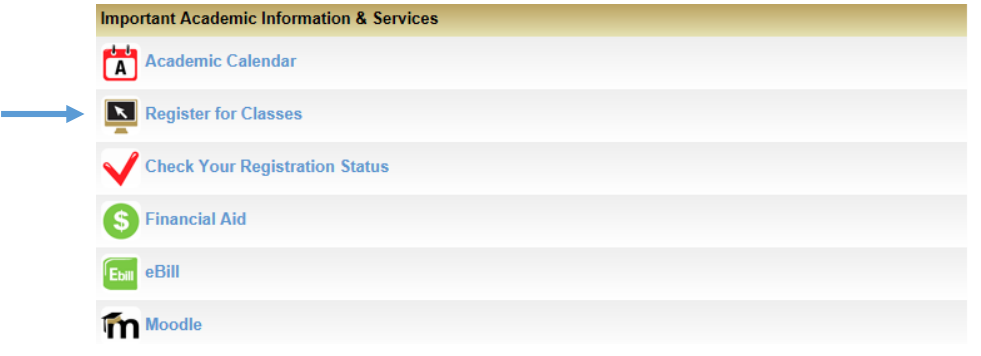

• Click on Add/Drop Classes

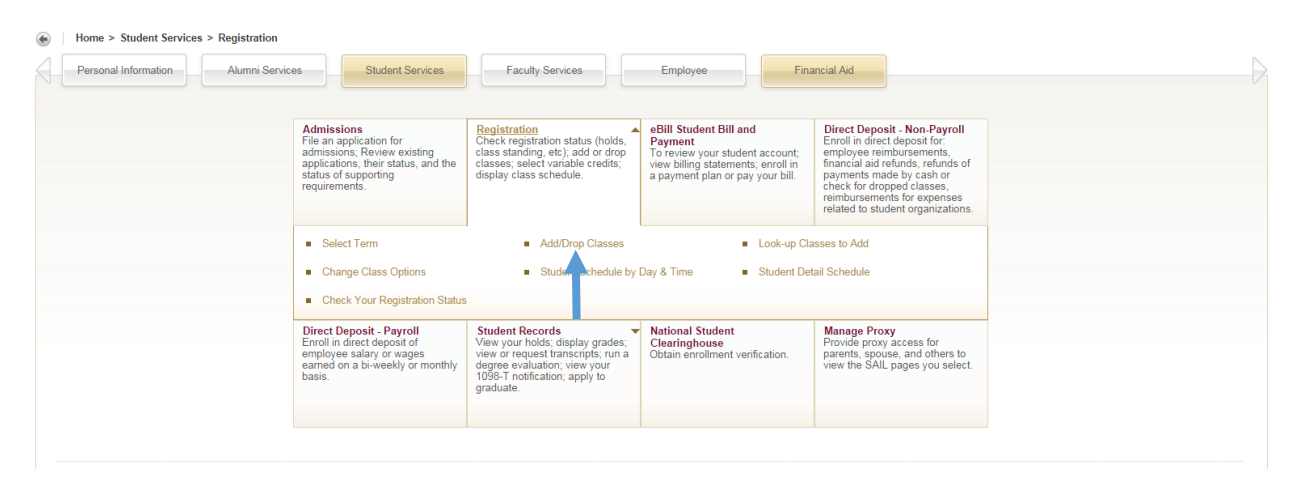

Select the term that you wish to waitlist for

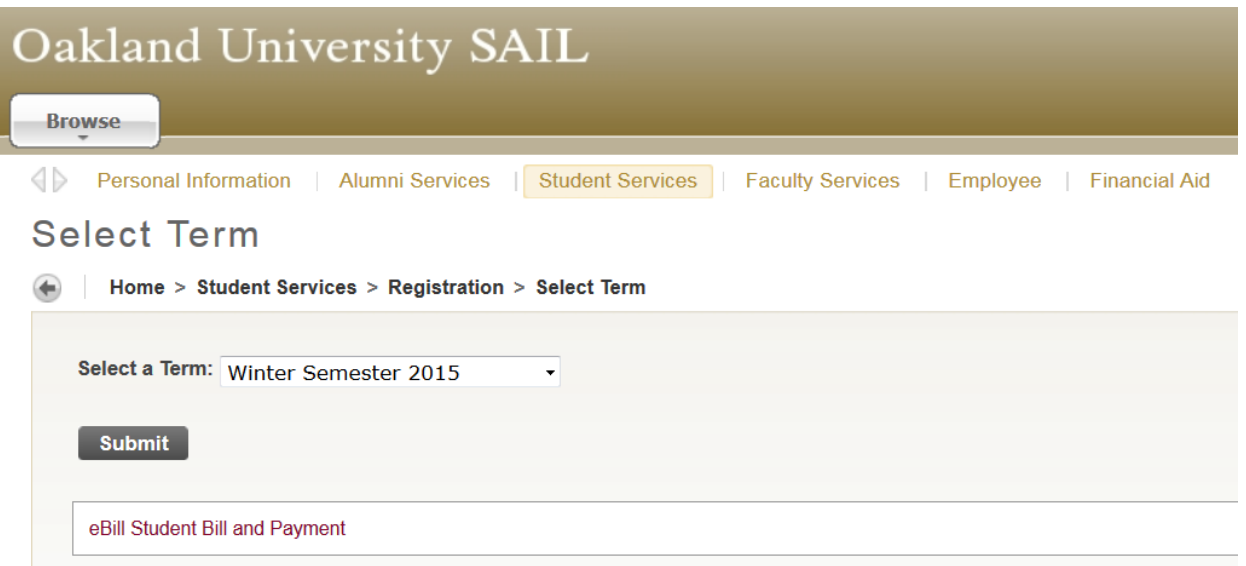

• In the Action column select Web Register if you would like to register for the class.

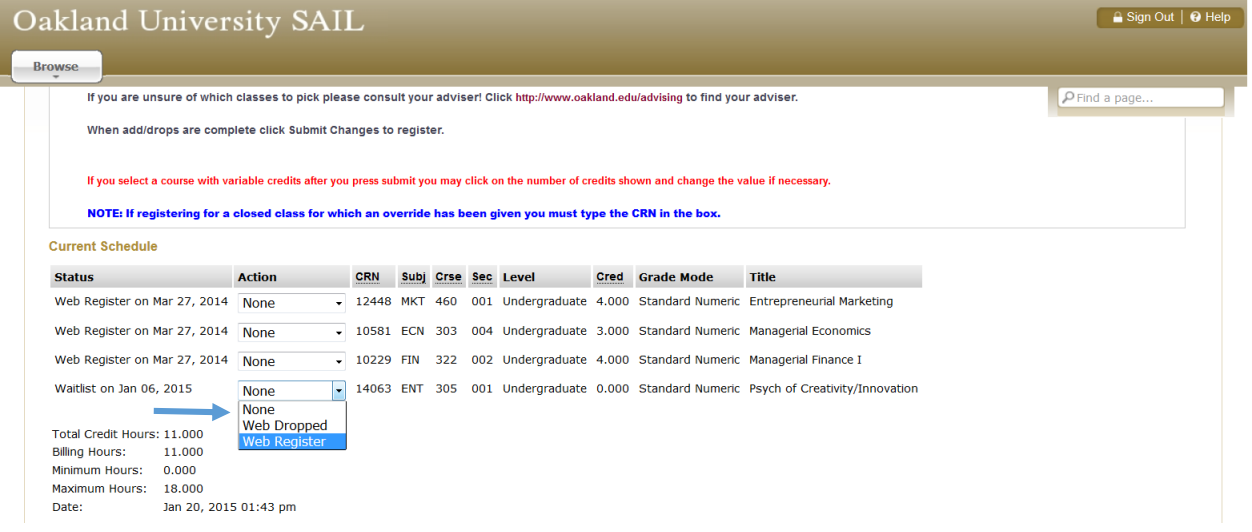

- Scroll to the bottom and click Submit Changes
- You are now registered for the class. Note: All requirements for the class must be met in order to register, regardless if you have been offered a seat from the waitlist. If any error messages prevent registration, please work with your academic adviser. Ideally, any requirements or overrides will be completed prior to registration.